## **CARA MENJALANKAN APLIKASI HANA KOREA**

- **1. Install aplikasi android yang berentensi APK ke android device atau emulator.**
- **2. Setelah itu buka aplikasi maka akan muncul tampilan seperti ini dan bisa digeser kanan kiri:**

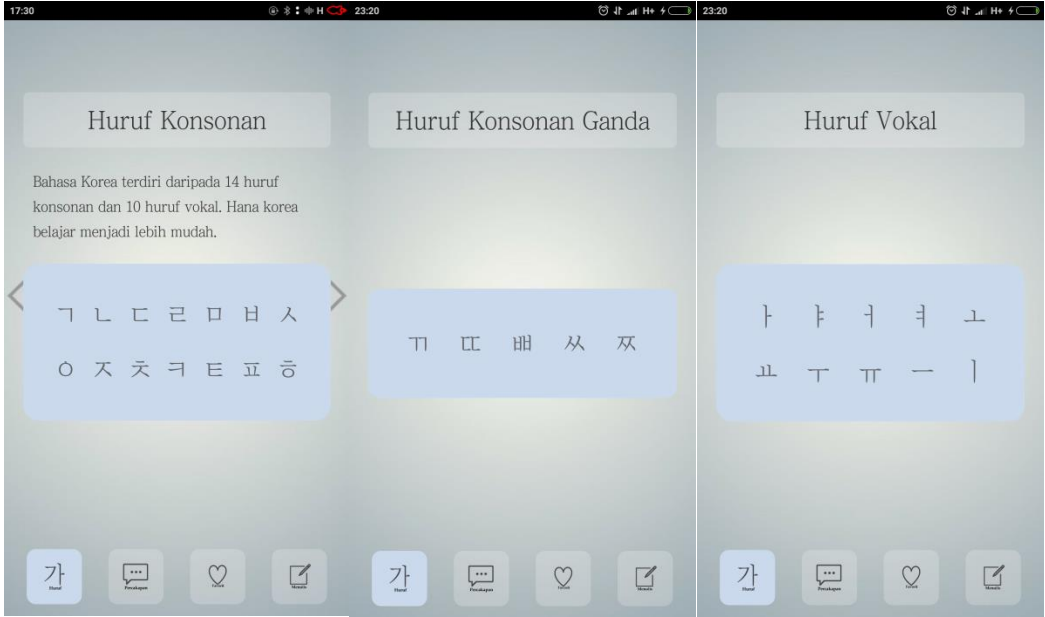

**3. Setelah itu kita bisa klik salah satu hutuf hangul pada tampilan dialog menu huruf hangul dan jika ditekan tombol ikon speaker akan bersuara nama hurufnya**

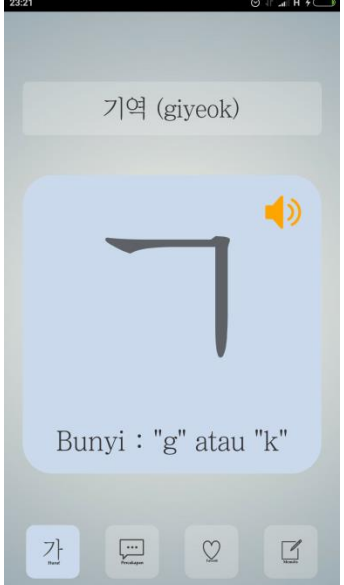

**4. Selanjutnya ke menu percakapan pada menu ini digunakan untuk belajar percakapan Bahasa korea dengan suara dan terjemahan Bahasa Indonesia seperti dibawah ini:** 23:20  $\bigcirc$  4H and  $\bigcirc$ 

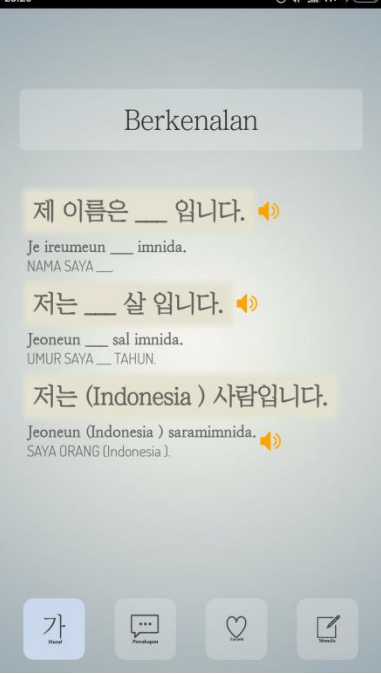

**5. Pada menu gememaran atau favorit digunakan untuk menyimpan kata atau kalimat yang sering digunakan cara menggunakanya cukup klik ikon hati pada apikasi.**

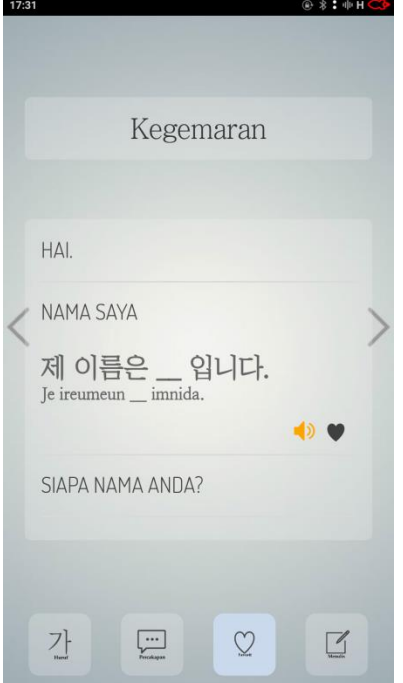

**6. Menu menulis atau latihan digunakan untuk melatih bagaimana menulis huruf hangul yang pertama adalah membuka menu seperti dibawah ini:**

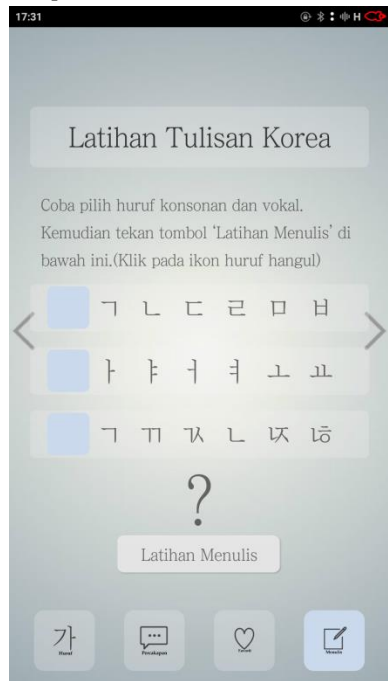

**Setelah memilih huruf hangul maka akan tampil seperti ini:**

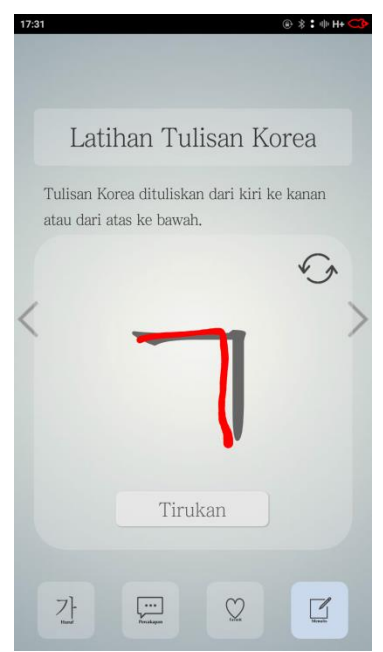

**Tombol tirukan untuk menirukan penulisan secara animasi dan tombol refresh digunakan untuk menghapus tulisan.**